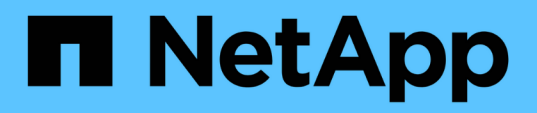

### **Configuration de Workflow Automation dans MSCS pour la haute disponibilité**

OnCommand Workflow Automation 5.1

NetApp April 19, 2024

This PDF was generated from https://docs.netapp.com/fr-fr/workflow-automation/windows-install/taskconfigure-mscs-to-install-wfa.html on April 19, 2024. Always check docs.netapp.com for the latest.

# **Sommaire**

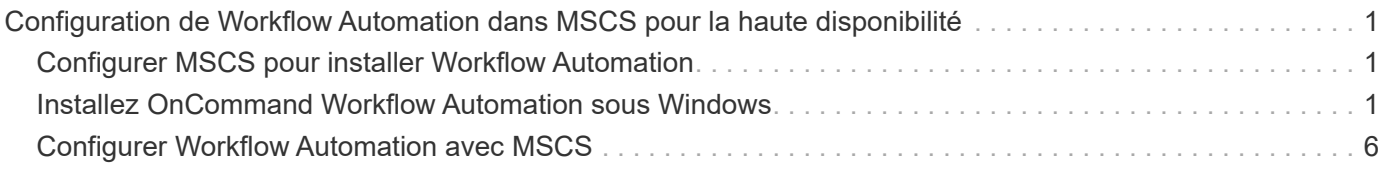

## <span id="page-2-0"></span>**Configuration de Workflow Automation dans MSCS pour la haute disponibilité**

Vous pouvez installer et configurer Workflow Automation (WFA) dans un environnement Microsoft Cluster Service (MSCS) pour configurer la haute disponibilité et assurer un basculement. Avant d'installer WFA, vous devez vérifier que tous les composants requis sont configurés correctement.

Une configuration haute disponibilité assure une prise en charge constante des opérations applicatives. Si l'un des composants tombe en panne, le composant mis en miroir dans la configuration prend le relais et fournit des ressources réseau sans interruption.

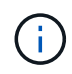

MSCS est la seule solution de mise en cluster prise en charge par WFA dans Windows.

### <span id="page-2-1"></span>**Configurer MSCS pour installer Workflow Automation**

Avant d'installer Workflow Automation (WFA) dans Microsoft Cluster Server (MSCS), vous devez configurer votre environnement MSCS.

- MSCS doit être installé à partir du gestionnaire de serveurs.
- Facultatif : SnapDrive pour Windows doit être installé.

La version minimale prise en charge est Windows 2012.

- La même version de WFA doit être installée sur le même chemin sur les deux nœuds du cluster.
- Les deux nœuds de cluster doivent être ajoutés au même domaine.

Vous devez effectuer cette tâche à l'aide de Cluster Manager dans l'interface MSCS.

#### **Étapes**

- 1. Connectez-vous à Cluster Manager en tant qu'administrateur de domaine.
- 2. Vérifiez que les LUN sont accessibles aux deux nœuds à l'aide de l'une des options suivantes :
	- Gestion native des LUN.
	- En utilisant SnapDrive pour Windows :
		- i. Installez et configurez SnapDrive pour Windows sur les deux nœuds.
		- ii. Créez une LUN à l'aide de SnapDrive pour Windows et configurez-la pour les deux nœuds.
- 3. Dans Failover Cluster Manager, ajoutez le disque au cluster.

### <span id="page-2-2"></span>**Installez OnCommand Workflow Automation sous Windows**

Vous pouvez installer OnCommand Workflow Automation (WFA) pour créer et personnaliser des flux de travail de stockage en vue d'automatiser les tâches de stockage effectuées dans votre environnement.

• Vous devez avoir passé en revue les conditions préalables à l'installation.

#### [Conditions préalables à l'installation de Workflow Automation](https://docs.netapp.com/fr-fr/workflow-automation/windows-install/reference-prerequisites-for-installing-workflow-automation.html)

- Si vous installez WFA sur un système sur lequel WFA a été précédemment installé, puis désinstallé, vous devez vérifier qu'il n'y a pas de services WFA sur ce système.
- Vous devez avoir téléchargé le programme d'installation de WFA à partir du site de support NetApp.
- Si vous installez WFA sur une machine virtuelle (VM), le nom de la machine virtuelle ne doit pas inclure le caractère de soulignement (\_).
- ActiveState ActivePerl est installé avant d'installer WFA.

Cette installation n'affecte pas les autres instances d'ActivePerl que vous avez installées sur votre serveur WFA.

• Avant de réinstaller WFA 4.2 ou version ultérieure, vous devez supprimer le répertoire de données MySQL si vous avez désinstallé MySQL.

#### **Étapes**

- 1. Connectez-vous à Windows à l'aide d'un compte avec des autorisations d'administration.
- 2. Ouvrez l'Explorateur Windows, puis naviguez jusqu'au répertoire où se trouve le fichier d'installation.
- 3. Installer WFA :
	- Installation interactive
		- i. Cliquez avec le bouton droit de la souris et exécutez le fichier exécutable du programme d'installation de WFA (.exe) en tant qu'utilisateur administrateur.
		- ii. Cliquez sur **Suivant**.
		- iii. Entrez les informations d'identification de l'utilisateur administrateur par défaut, puis cliquez sur **Suivant**.

Le mot de passe d'administration par défaut doit répondre aux critères suivants :

- **· Huit caractères minimum**
- Un caractère en majuscules
- Un caractère en minuscules
- Un chiffre
- Un caractère spécial
- Les caractères spéciaux suivants ne sont pas pris en charge par un mot de passe et provoquent l'échec de l'installation :

 $``$  ; < > , = et ^ |

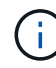

Vous devez noter les informations d'identification de l'utilisateur admin.

iv. Entrez un nom d'utilisateur et un mot de passe pour la connexion au service WFA. Pour un utilisateur de domaine, indiquez un nom d'utilisateur au format DOMAINE\UTILISATEUR. Pour un utilisateur du système local, le format n'est qu'un nom d'utilisateur. Le nom d'utilisateur par défaut est « wfa ».

Le programme d'installation WFA crée un utilisateur local s'il n'existe pas. Si un utilisateur local existe et que le mot de passe saisi est différent du mot de passe existant, WFA met à jour le mot

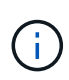

Assurez-vous que le mot de passe est conforme à la stratégie de mot de passe configurée pour les utilisateurs locaux du système. Si le mot de passe n'est pas conforme à la stratégie de mots de passe, l'installation échoue.

- i. Sélectionnez les ports pour la configuration WFA, puis cliquez sur **Next** (Suivant).
- ii. Entrez un nom de site et le nom de votre entreprise, puis cliquez sur **Suivant**.

Le nom du site peut inclure l'emplacement de l'installation WFA, par exemple Pittsburgh, PA.

- iii. Si vous souhaitez modifier l'emplacement d'installation par défaut, sélectionnez l'emplacement où vous souhaitez installer WFA, puis cliquez sur **Suivant**.
- iv. Si vous souhaitez modifier l'emplacement d'installation par défaut des produits tiers, sélectionnez l'emplacement où vous souhaitez installer des produits tiers, puis cliquez sur **Suivant**.
- v. Si vous ne souhaitez pas modifier l'emplacement par défaut de la base de données WFA, cliquez sur **Suivant**.
- vi. Cliquez sur **installer** pour poursuivre l'installation.
- vii. Cliquez sur **Finish** pour terminer l'installation.
- viii. Vérifiez que WFA a été installé correctement en choisissant l'une des actions suivantes :
	- Accédez à WFA via un navigateur Web.
	- Utilisez la console des services Windows pour vérifier que le service NetApp WFA Server et le service de base de données NetApp WFA sont exécutés.
- Installation silencieuse (à partir de l'invite de commande) :

```
WFA-version_number-build_number.exe /s
/v"WFA_ADMIN_USERNAME=wfa_username WFA_ADMIN_PASSWORD=password
WFA ADMIN CONFIRM PASSWORD=confirm admin password /
WFA MYSQL PASS=password CONFIRM WFA MYSQL PASS=confirm MySQL password
WFA INSTALL SITE=site WFA INSTALL ORGANIZATION=organization name
WFA HTTP PORT=port WFA HTTPS PORT=port INSTALLDIR=install directory
JDKINSTALLDIR=jdk_directory PerlDir=perl_directory
MySqlInstallDir=mysql_directory WFA_SERVICE_LOGON_USERNAME=wfa
service logon username WFA_SERVICE_LOGON_PASSWORD=wfa service logon
user password MYSQL DATA DIR= mysql data directory /qr /l*v
C:\install.log"
```
#### **Exemple**

WFA-x64-V5.1.0.0.1-B5355278.exe /s /v« WFA\_ADMIN\_USERNAME=admin WFA\_ADMIN\_PASSWORD=Société\*123 WFA\_ADMIN\_CONFIRM\_PASSWORD=Société\*123\_MYSQL\_PASS=MySQL\*123 443 CONFIRM\_WFA\_MYSQL\_PASS=MySQL\*123 1234 WFA\_INSTALL\_SITE=wfa\_wfa=nb\_INSTALL\_SITE=nb\_NETAPP\_DIR\ 80\TDir\_TDIR\TDir\\TDINSTG\_WINSTG\\TDINSTD\TDINSTG\\TDINSTD\TDINSTG\TDINSTD\TDINST D\TDINSTG\TDINSTG\WDINSTD\TDINSTG\WDINSTD\WINSTG\WDINSTD\TDINSTD\_WDINSTG\\TD INSTD\TDINSTD\WDINSTD\TDINSTD\WINSTG\WDINSTG\WINSTD\WDINSTG\WDINSTG\W

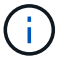

L'option /qn n'est pas prise en charge par WFA.

Les paramètres de la commande sont les suivants :

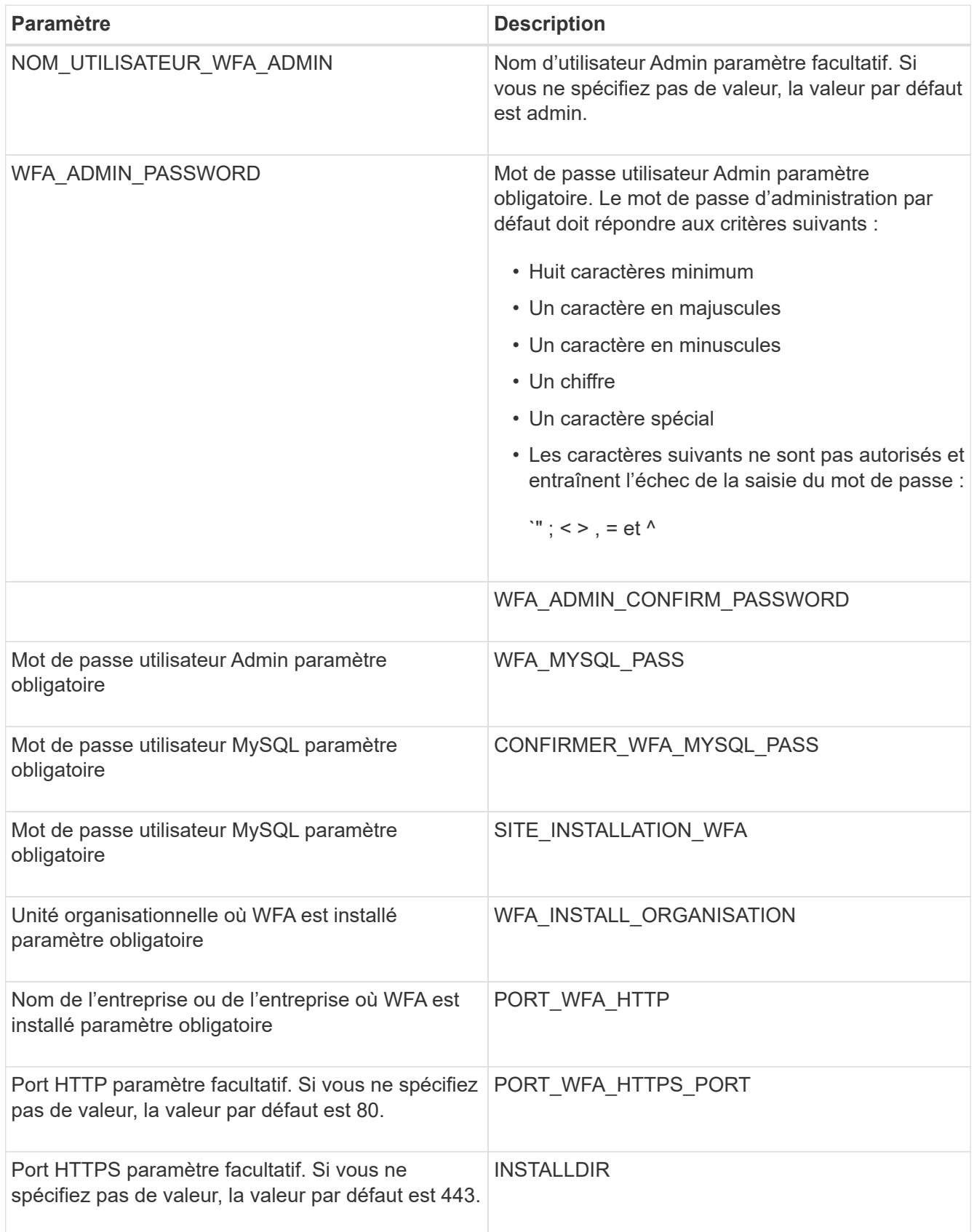

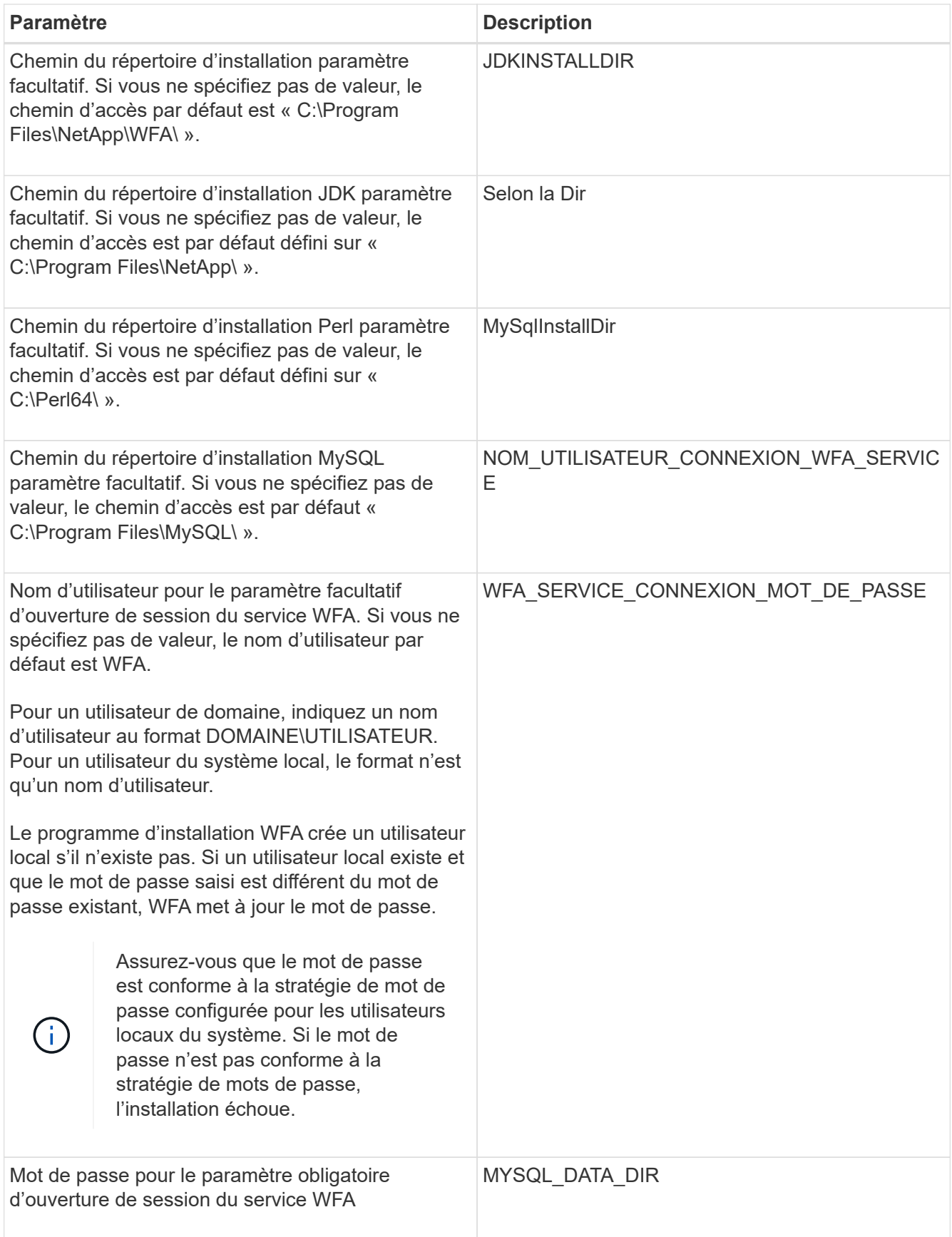

#### **Informations connexes**

#### ["Support NetApp"](https://mysupport.netapp.com/site/)

### <span id="page-7-0"></span>**Configurer Workflow Automation avec MSCS**

Après avoir installé Workflow Automation (WFA) dans Microsoft Cluster Server (MSCS), vous devez configurer WFA pour la haute disponibilité dans MSCS à l'aide des scripts de configuration.

Vous devez avoir créé une sauvegarde de WFA.

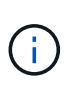

Avant de démarrer la configuration, vérifiez que la clé de chiffrement WFA est définie de façon cohérente sur les deux nœuds de cluster MSCS. S'il n'est pas défini sur les deux nœuds, alors lors du basculement, les identifiants ne peuvent pas être déchiffrés sur le second nœud, ce qui provoque des échecs du workflow.

#### **Étapes**

1. Connectez-vous au premier nœud du cluster MSCS et effectuez les opérations suivantes :

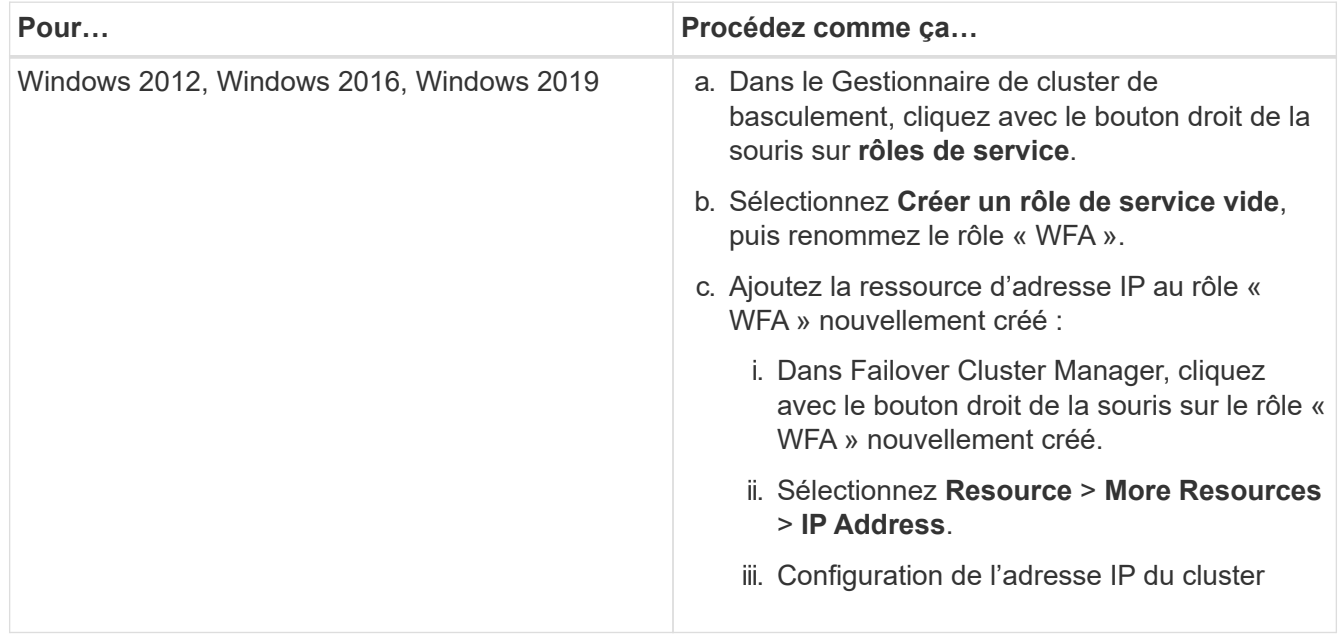

2. Modifiez le mscs data parameters.xml Et définissez le chemin relatif vers le répertoire de données MySQL :

```
<dir>
      <description>Data directory</description>
      <srcpath>..\..\..\..\..\ProgramData\MySQL\MySQLServerData</srcpath>
      <destpath>wfa</destpath>
</dir>
```
- 3. Modifiez le mscs\_resource\_properties.xml et effectuez les mises à jour suivantes :
	- a. Effectuer une recherche/remplacement pour le NA\_WFA\_DB nom du service et mettez-le à jour vers MYSQL57.
	- b. Réglez le vip\_res <prettyname> Au nom de l'adresse IP virtuelle :

```
<resource>
      <type>essential</type>
      <id>vip_res</id>
      <prettyname>WFA IP address</prettyname>
</resource>
```
c. Réglez le data res <prettyname> au nom du disque affecté à la ressource du disque de partage :

```
<resource>
      <type>essential</type>
      <id>datadisk_res</id>
      <prettyname>Cluster Disk 2</prettyname>
</resource>
```
d. Copiez les fichiers XML du premier nœud vers le second nœud :

```
copy "\\node1\D$\Program Files\NetApp\WFA\bin\ha\*xml" "D:\Program
Files\NetApp\WFA\bin\ha"
```
e. Lancer la commande pour rejoindre le second nœud du cluster :

D:\Program Files\NetApp\WFA\bin\ha>perl ha setup.pl --join -t mscs -f E:\

4. À l'invite de commande, exécutez le script ha\_setup.pl pour déplacer les données WFA vers l'emplacement partagé et configurer WFA avec MSCS pour le basculement. Le script est disponible dans les sites WFA\_install\_location\WFA\bin\ha\.

```
perl ha_setup.pl --first [-t type_of_cluster_vcs] [-g cluster_group_name] [-i
IP_address_name] [-n cluster_name] [-k shared_disk_resource_name] [-f
shared drive path]
```
Le script ha setup.pl attend une entrée utilisant la ressource adresse IP pour le cluster MSCS. Lors de l'installation sur MSCS 2016, la ressource doit être ajoutée par nom et non par adresse IP, WFA IP address. Par exemple :

```
perl ha_setup.pl --first -t mscs -g WFA -i "WFA IP address" -n wfa_cluster -k
"Cluster Disk 2" -f E:\
```
5. Vérifiez que les ressources MSCS sont créées en vérifiant si le message configuré avec succès dans la sortie.

Successfully configured MSCS cluster resources on this node

6. Arrêter les services WFA depuis le Failover Cluster Manager :

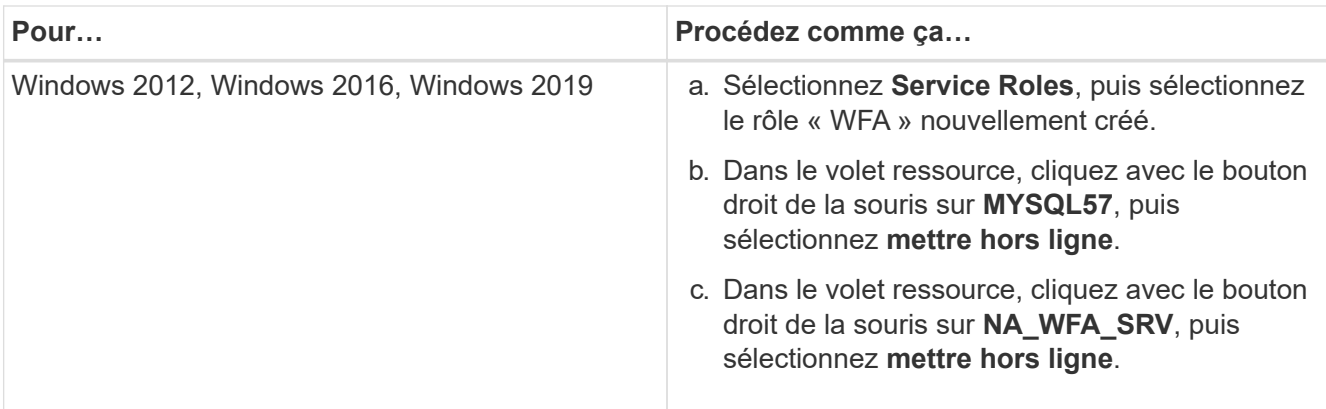

Le service de base de données WFA et le service de serveur WFA doivent être mis hors ligne. Les services WFA ne doivent pas être arrêtés des services Windows.

- 1. Déplacez manuellement les ressources WFA vers le nœud secondaire.
- 2. Vérifiez que le disque partagé est accessible depuis le second nœud.
- 3. À l'invite de commande, exécutez le script ha\_setup.pl sur le nœud secondaire du cluster pour configurer WFA en utilisant les données à partir de l'emplacement partagé :

```
perl ha setup.pl --join [-t type of cluster mscs] [-f shared drive path]
```
Le script ha\_setup.pl est disponible sur WFA\_install\_location\WFA\bin\ha\.

perl ha setup.pl --join -t mscs -f E:\

4. Dans Failover Cluster Manager, mettre les ressources WFA en ligne :

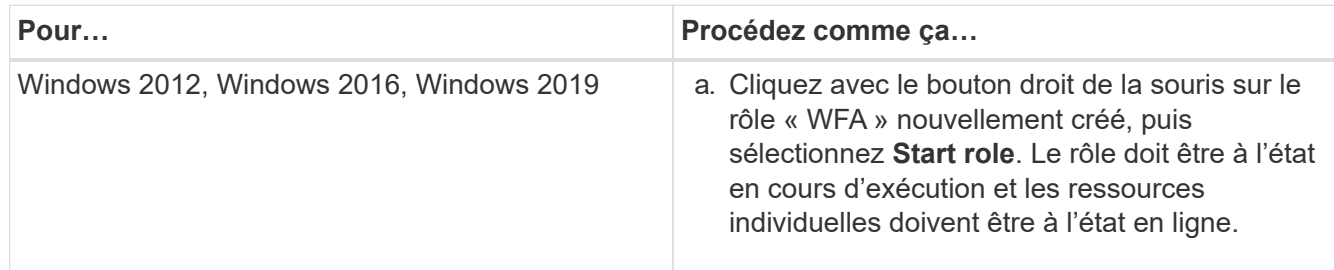

5. Passez manuellement au second nœud du cluster MSCS.

6. Vérifier que les services WFA fonctionnent correctement sur le second nœud du cluster.

#### **Informations sur le copyright**

Copyright © 2024 NetApp, Inc. Tous droits réservés. Imprimé aux États-Unis. Aucune partie de ce document protégé par copyright ne peut être reproduite sous quelque forme que ce soit ou selon quelque méthode que ce soit (graphique, électronique ou mécanique, notamment par photocopie, enregistrement ou stockage dans un système de récupération électronique) sans l'autorisation écrite préalable du détenteur du droit de copyright.

Les logiciels dérivés des éléments NetApp protégés par copyright sont soumis à la licence et à l'avis de nonresponsabilité suivants :

CE LOGICIEL EST FOURNI PAR NETAPP « EN L'ÉTAT » ET SANS GARANTIES EXPRESSES OU TACITES, Y COMPRIS LES GARANTIES TACITES DE QUALITÉ MARCHANDE ET D'ADÉQUATION À UN USAGE PARTICULIER, QUI SONT EXCLUES PAR LES PRÉSENTES. EN AUCUN CAS NETAPP NE SERA TENU POUR RESPONSABLE DE DOMMAGES DIRECTS, INDIRECTS, ACCESSOIRES, PARTICULIERS OU EXEMPLAIRES (Y COMPRIS L'ACHAT DE BIENS ET DE SERVICES DE SUBSTITUTION, LA PERTE DE JOUISSANCE, DE DONNÉES OU DE PROFITS, OU L'INTERRUPTION D'ACTIVITÉ), QUELLES QU'EN SOIENT LA CAUSE ET LA DOCTRINE DE RESPONSABILITÉ, QU'IL S'AGISSE DE RESPONSABILITÉ CONTRACTUELLE, STRICTE OU DÉLICTUELLE (Y COMPRIS LA NÉGLIGENCE OU AUTRE) DÉCOULANT DE L'UTILISATION DE CE LOGICIEL, MÊME SI LA SOCIÉTÉ A ÉTÉ INFORMÉE DE LA POSSIBILITÉ DE TELS DOMMAGES.

NetApp se réserve le droit de modifier les produits décrits dans le présent document à tout moment et sans préavis. NetApp décline toute responsabilité découlant de l'utilisation des produits décrits dans le présent document, sauf accord explicite écrit de NetApp. L'utilisation ou l'achat de ce produit ne concède pas de licence dans le cadre de droits de brevet, de droits de marque commerciale ou de tout autre droit de propriété intellectuelle de NetApp.

Le produit décrit dans ce manuel peut être protégé par un ou plusieurs brevets américains, étrangers ou par une demande en attente.

LÉGENDE DE RESTRICTION DES DROITS : L'utilisation, la duplication ou la divulgation par le gouvernement sont sujettes aux restrictions énoncées dans le sous-paragraphe (b)(3) de la clause Rights in Technical Data-Noncommercial Items du DFARS 252.227-7013 (février 2014) et du FAR 52.227-19 (décembre 2007).

Les données contenues dans les présentes se rapportent à un produit et/ou service commercial (tel que défini par la clause FAR 2.101). Il s'agit de données propriétaires de NetApp, Inc. Toutes les données techniques et tous les logiciels fournis par NetApp en vertu du présent Accord sont à caractère commercial et ont été exclusivement développés à l'aide de fonds privés. Le gouvernement des États-Unis dispose d'une licence limitée irrévocable, non exclusive, non cessible, non transférable et mondiale. Cette licence lui permet d'utiliser uniquement les données relatives au contrat du gouvernement des États-Unis d'après lequel les données lui ont été fournies ou celles qui sont nécessaires à son exécution. Sauf dispositions contraires énoncées dans les présentes, l'utilisation, la divulgation, la reproduction, la modification, l'exécution, l'affichage des données sont interdits sans avoir obtenu le consentement écrit préalable de NetApp, Inc. Les droits de licences du Département de la Défense du gouvernement des États-Unis se limitent aux droits identifiés par la clause 252.227-7015(b) du DFARS (février 2014).

#### **Informations sur les marques commerciales**

NETAPP, le logo NETAPP et les marques citées sur le site<http://www.netapp.com/TM>sont des marques déposées ou des marques commerciales de NetApp, Inc. Les autres noms de marques et de produits sont des marques commerciales de leurs propriétaires respectifs.